# sPad BT Exit Button User Manual

### 1. Product introduction

This product meets the standard 86-box installation design. It is an exit button with Bluetooth control and local touch control of mobile phone. It is suitable for access control integrated machine and access control system. It allows your traditional access control system to connect to mobile phone instantly.

2. Technical parameters

- Working voltage: DC12V~24V
- Static current: up to 7mA
- Operating current: up to 30mA
- Working temperature: -20 to 50°C
- Working humidity: 0 to 95% •
- Contact current of signal relay: up to 1A
- Product size: 86X86X12mm

# 3. Wiring instructions

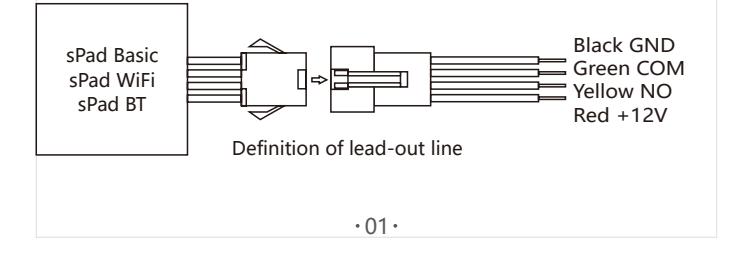

# 5. Download and install mobile APP

Click or scan the following QR code, or Android search: "Access" Control", Apple store search: "BleAccess".

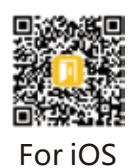

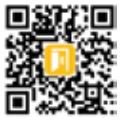

For iOS For Android

# 6. Operational instructions

After switching on the power supply, the first green indicator is always on, indicating that the power supply is normal.

When the finger holds the center position on the panel, the second green indicator lights up, and the internal relay contacts of the switch are connected, that is, NO and COM are connected. When the finger is loosened, the green indicator lights out, and the internal relay contacts of the switch are disconnected, that is, NO and COM are disconnected. This machine has the function of opening the door of Bluetooth mobile phone. Before using, make sure that the mobile phone installs APP and opens the function of Bluetooth. When the button specified in the APP of mobile phone is pressed, the screen will vibrate. Then the button will turn blue for one second and return to its original state. The sec-

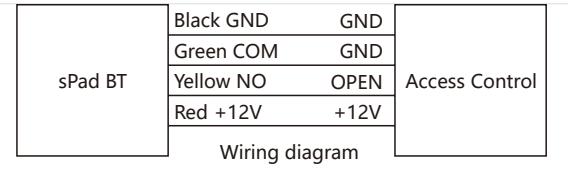

### 4 . Installation and disassembly

Fix the back housing of the exit button on the 86-box or fix it on the wall. Do the wire connection follow the wiri ng diagram. Then downward the front housing on the back housing and press it tight. When you hear a click, it means the installation done. As shown in the following figure.

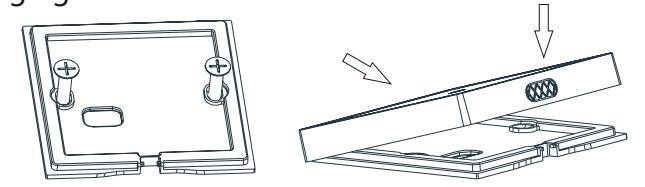

When it needs to be disassembled, press the middle part under the back housing and pull it upward. Pull out all the wires then you can take out the front housing. As shown in the following figure.

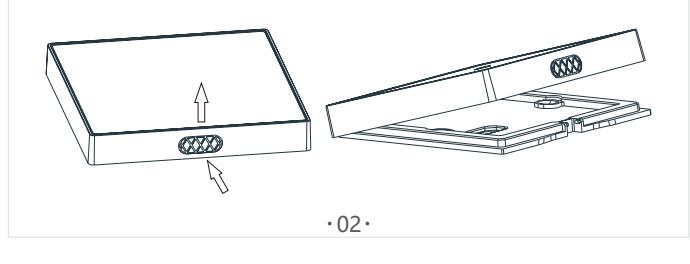

ond green indicator light of the machine will be on, and the internal relay contact of the switch will be connected, that is, NO and COM are connected. After 0.5 seconds, the green indicator light will be off, and the internal relay contacts of the switch are disconnected, that is, NO and COM are disconnected. See the detailed operation of APP below for the method of access and user management for mobile phones.

## 7.Administrator's mobile operations

There can only be one administrator on this machine. Administrators must be added first, and then other users can be added by administrators. Administrator is added as follows:

1. Turn off the power supply of the machine and then turn it on again. Follow-up operation will becarried out within 10 minutes.

2. Open APP, the user instructions interface shown in Figure 1. After clicking on "Scan QR Code", a scanning window appears as shown in Figure 2, aiming at the QR code of the device on the product chassis. After a moment, the device interface shown in Figure 3 appears, that is, the addition is successful.

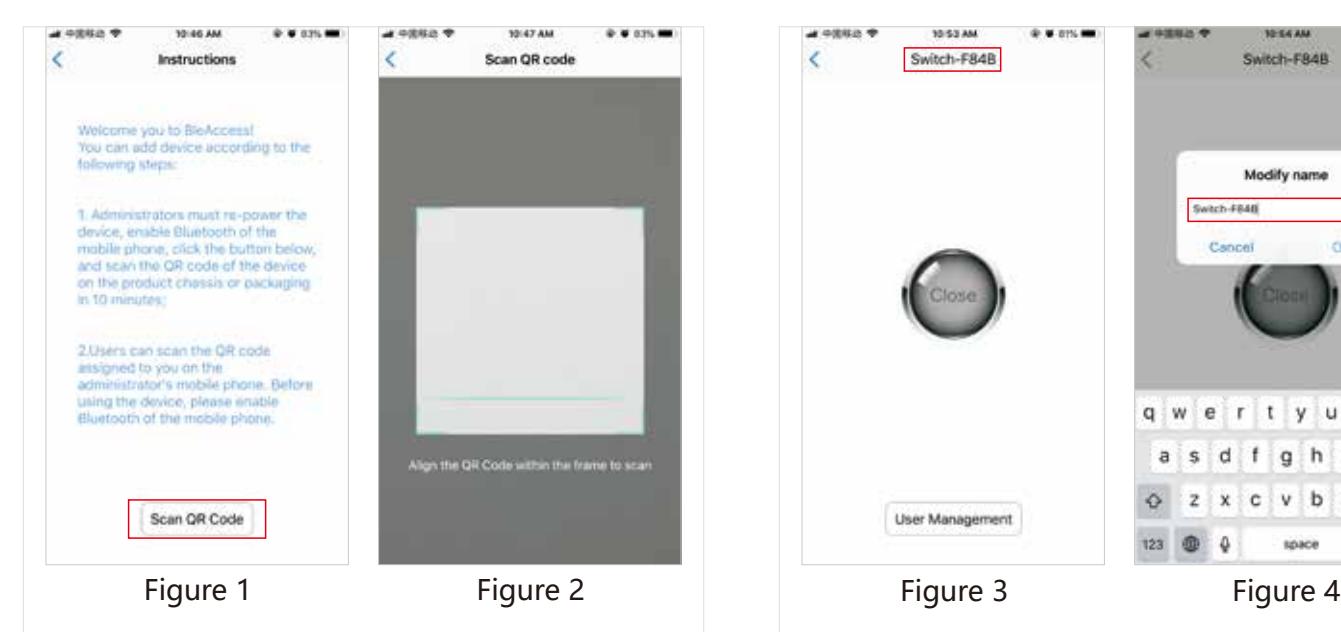

3. Click on the device name at the top of Figure 3. A dialog box for modifying the device name appears as shown in Figure 4. Enter a new device name. As shown in Figure 5, click OK, that is, the modification is successful, as shown in Figure 6. When assign users, the device name in the user's mobile phone displays the last modified name.

 $498889$ 

Z

10:56 AM

Meeting Room

0-30 00 S.M.

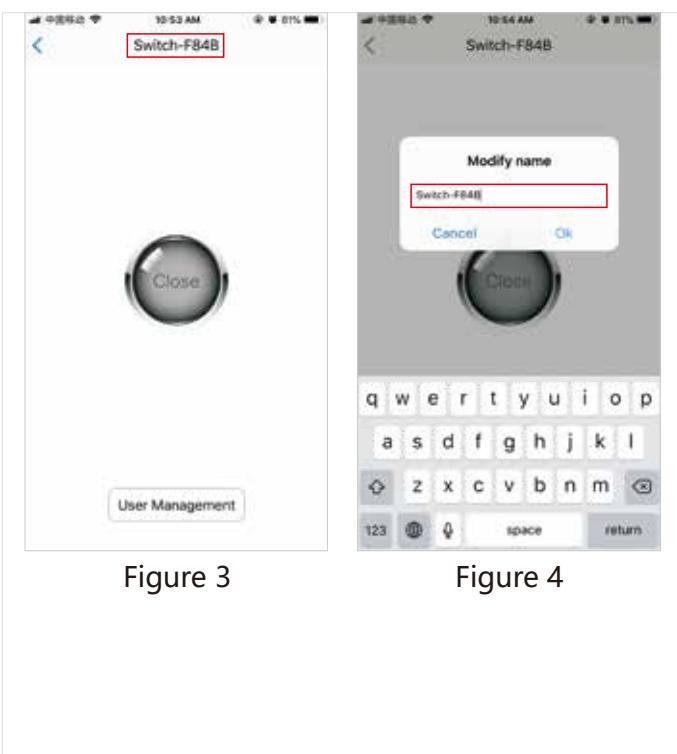

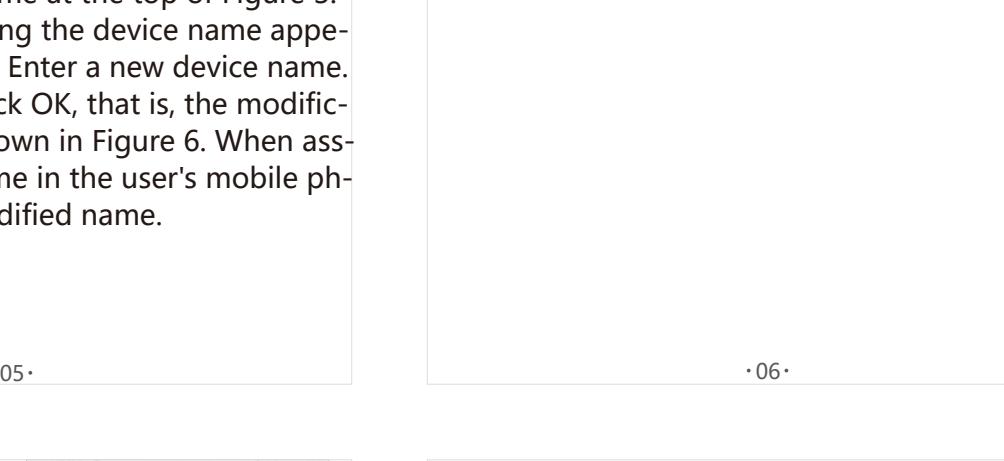

Administrators add users as follows:

1. clickon "User Management" in Figure 6 and enter the list of users as shown in Figure7. Administrators are automatically added and can not modify their names.

2. Click "Add User" to add a user bar, as shown in Figure 8.

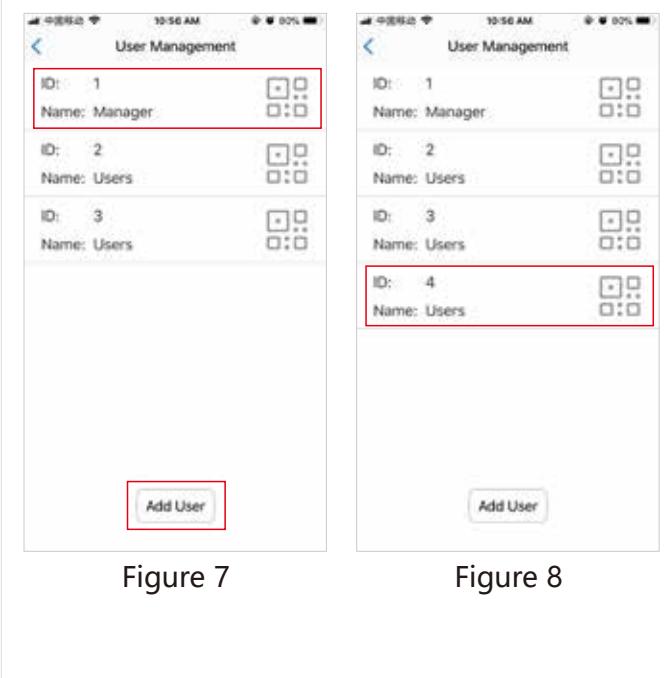

 $\overline{\alpha}$ Cancel qwertyuiop  $g$   $h$   $j$   $k$   $l$ sdf  $2 x c v b n m$ User Management  $123$   $\oplus$   $\oplus$ return koace Figure 5 Figure 6

**DISTAN** 

Switch-F84B

Modify name

**Meeting Room** 

 $\overline{a}$ 

 $\Diamond$ 

3. Click the user bar to enter the user's QR code page as shown in Figure 9. After modifying the user's name, click "Change user information", and the QR code information will be changed accordingly. After the modification, the QR code in the figure contains all the information eventually assigned to the user as shown in Figure 10.

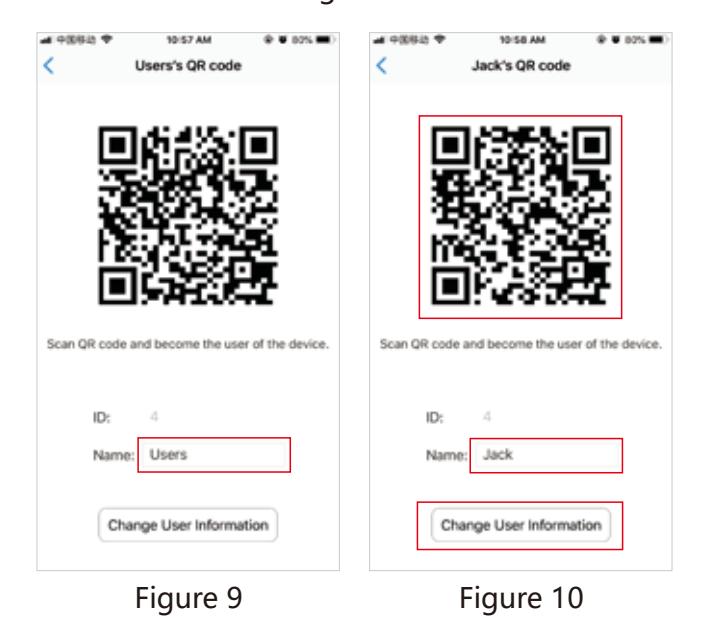

Administrators delete users as follows:

Slide to the left of the user bar, a "delete" button appears, click "delete", appear "confirm delete", and then click "confirm delete", the user is deleted from the list.

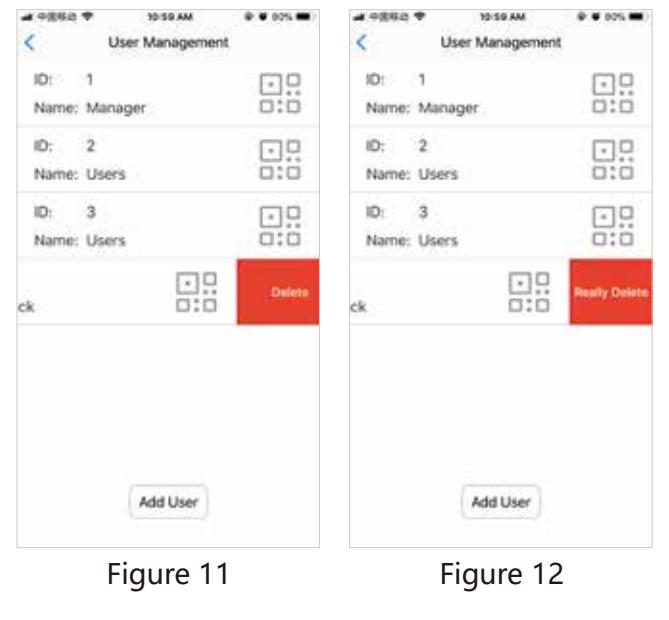

 $09 \cdot$   $09 \cdot$ 

#### 8. Other users add device

The administrator opens the APP and enters the page shown in Figure 10, showing the user's QR code. The user opens the APP and enters the page shown in Figure 1. After clicking on the "Scan QR Code", the scanner window shown in Figure 2 appears, aiming at the user's QR code on the administrator's mobile phone. After a moment, the device interface shown in Figure 3 appears, that is, adding devices is successful.

9. Users open doors with mobile phones

Administrators or users can use mobile phones to open the door in the same way. The operation is as follows:

1. Open APP, if the device has been added, it will go to the device list page shown in Figure 13. Press the small button on the left side of the list bar directly. The display screen will vibrate. After a moment, the button will turn blue and show "Open", and then open the door. As shown in Figure 14, the button will be restored to its original state in 1 second.

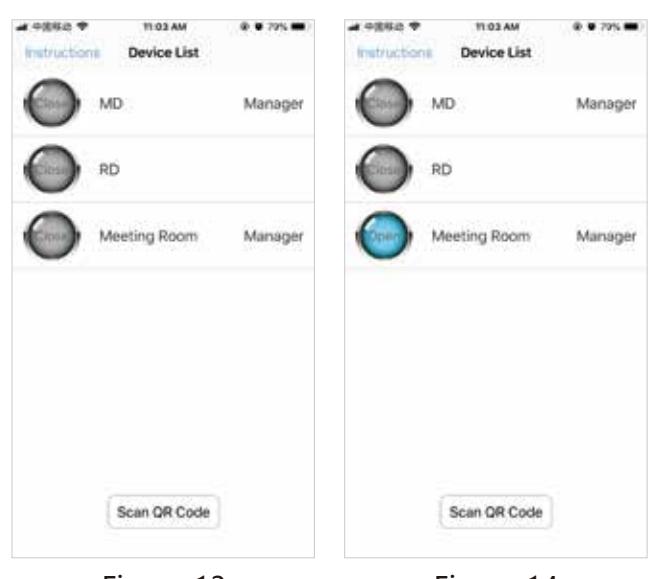

Figure 13 Figure 14

2. Figure 13, press the other parts of the device list button, then enter the device home page, other users will not appear the "User Management" button, press the big button in the middle of the page, the display screen will vibrate, wait a moment, the button will turn blue, and display "open", then open the door, as shown in Figure 16, after 1 second, the button restored to its original state.

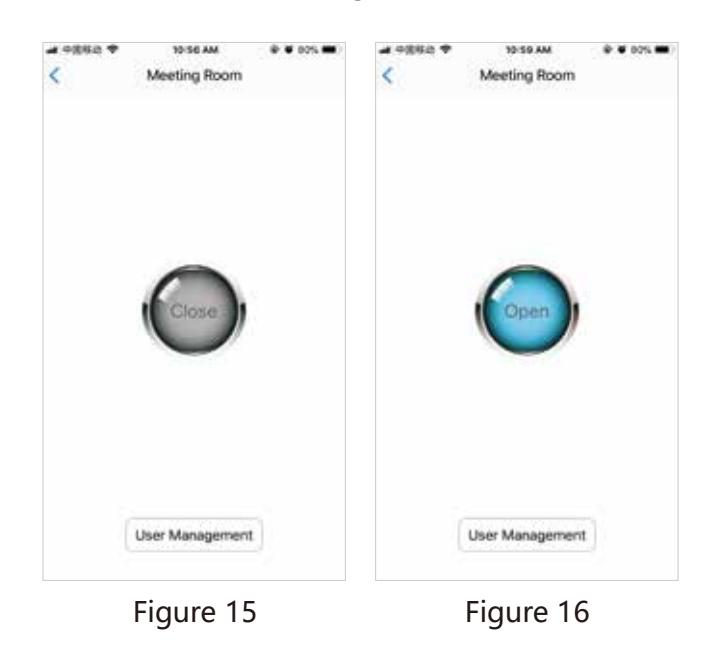

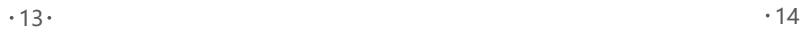

| 中国財通 40<br>¢ | 2'527M                                                    | 0.980101<br>Ð    | 49年国联通 40<br>K. | 2-52 PM                         | 0.980101<br>£ |
|--------------|-----------------------------------------------------------|------------------|-----------------|---------------------------------|---------------|
| Car<br>Nar   | Upgrading please wait<br>a moment<br><b>State Control</b> | о<br>$\sim$<br>O | Car<br>Nai      | Upgrade completed               | ü<br>o        |
| Car          |                                                           | O                | Car             |                                 | O             |
|              | Name: 用户12                                                | 0:0              |                 | Name: 用户12                      | 0:0           |
|              | Card: 198,00003<br>Name: 用户3                              | 모모<br>0:0        |                 | Card: 198,00003<br>Name: 用户3    | 모모<br>$\Box$  |
| Name: 用户     | Card: 198,00077                                           | 흐묘<br>0:0        | Name: 用户        | Card: 198,00077                 | 모모<br>0:0     |
|              | Card: 198,00082<br>Name: Users                            | 모망<br>0:0        | Name: Users     | Card: 198,00082                 | 모망<br>0:0     |
|              | Card: 177,47690<br>Name: Usersf                           | 同具<br>0:0        |                 | Card: 177,47690<br>Name: Usersf | 고묘<br>0:0     |
|              | Add User                                                  |                  |                 | Add User                        |               |

Figure 19 Figure 20

#### 11. Common Questions

1. The user's QRl code has been obtained from the administrator. Why can't you open the door? Bluetooth is not on or too far away from the device

and the signal is too weak. 2. Need to suspend the use of a user, but do not want to delete the user, OK?

Just change the user's name, and when the original name is changed back, the user can open the door again.

### 10. Device upgrade

When the product firmware has a new version, AP-P will appear a prompt icon. Click on the red dot label icon shown in Figure 17, a dialog box shown in Figure 18 will appear, click "OK", and the firmware will start to upgrade, waiting for the upgrade to complete, as shown in Figure 19-20.

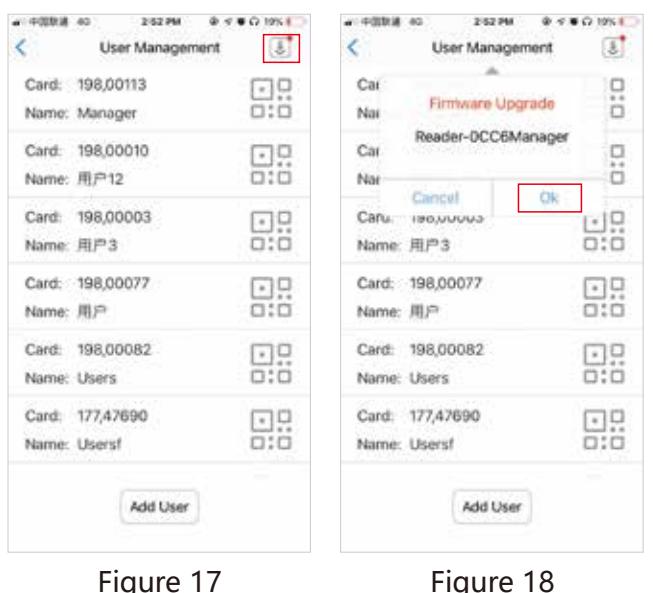

3. Administrators can not enter the management user status, what is the reason?

The administrator is not near the device, or does not turn on Bluetooth, because the management user needs to operate online, and can only operate after connecting with the device.

4. Are there any security risks after the administrator leaves his post? Can he still opens the door? Don't worry at all, you can set up a new administrator, and must be re-energized within 10 minutes to operate, scan the QR code on the machine, after success, the original administrator automatically fails, will not open the door again.

5. Replacement of mobile phones or administrators, reinstall APP, the original user is lost?

No, because the user information is stored in the device. After entering the management user mode, APP will download the device data again, modify the user information or add new users. APP will always synchronize with the device.

6. Can the same cell phone operate multiple devices?

Yes, there are many different devices in the list of devices. You can open different doors by operating different buttons.